# **ZÜGELSERVICE** FÜR OFFICE

Wer einen neuen Computer kauft, will auch alle Office-Daten inklusive AutoKorrektur-Einträge, Wörterbücher, Makros, E-Mails etc. von seinem alten Rechner übernehmen. **Diese Tipps helfen Ihnen beim unbeschwerten Umzug.**

## **VON GABY SALVISBERG**

er Umzug von Word-<br>
Dokumenten und Excel-<br>
Dateien von einem alten<br>
Rechner auf einen neuen<br>
ist noch einfach: Kopieren Sie die Dokumenten und Excel-Dateien von einem alten Rechner auf einen neuen Dokumente einfach auf ein externes Laufwerk oder einen USB-Stick und von dort in den Dokumente-Ordner auf dem neuen Computer. Aber was ist mit den Vorlagen, AutoKorrektur-Einträgen, Wörterbüchern und mehr? Das Zügeln solcher Daten klappt leider nicht auf Knopfdruck.

Der PCtipp zeigt, wie Sie all diese Daten von einem Computer mit Windows XP und Office 2003 auf einen neuen PC mit Windows 8.1 und Office 2013 bringen. Dieses Szenario wird bei vielen Anwendern eintreten, da Microsoft sowohl den Support von Windows XP als auch den von Office 2003 eingestellt hat. Beide Produkte erhalten damit keine neuen Sicherheits-Updates mehr. Ein Wechsel ist also empfohlen. Ähnlich geht der Wechsel übrigens auch mit anderen Office-Fassungen.

#### **AM ALTEN PC MIT OFFICE 2003**

Stecken Sie eine USB-Festplatte oder einen USB-Stick am alten PC an und erstellen Sie darauf einen Ordner namens Office2003Einstellungen. In diesen kopieren Sie im Folgenden die Daten. Wichtig: Während des Kopiervorgangs müssen alle Office-Programme komplett geschlossen sein. Stellen Sie zudem den Windows-Explorer per Befehl Extras/ ORDNEROPTIONEN/ANSICHT so ein, dass er Ihnen die Dateiendungen, Systemdateien und versteckten Dateien

anzeigt respektive diese nicht ausblendet. Das vereinfacht das Auffinden der folgenden Elemente.

**Vorlagen:** Das Wichtigste dürften die Dokumentvorlagen sein. Gehen Sie in Windows zu START/AUSFÜHren, tippen Sie die Zeichenfolge *%appdata%* ein und drücken Sie *Enter*. Sie landen in einem Ordner wie C:\Dokumente und Einstellungen\IhrName\Anwendungsdaten. Navigieren Sie von dort aus weiter zu \Microsoft\Vorlagen. Hier entdecken Sie nicht nur die Vorlagen von Word, sondern auch die von Excel und PowerPoint, **Bild 1**. Die Word-Vorlage NORMAL.DOT enthält auch Ihre Makros und AutoTexte. Kopieren Sie alle Vorlagen in Ihren Office2003Einstellungen-Ordner.

**Wörterbuch:** Ihr Wörterbuch umfasst jene Begriffe, die Sie der Word-Rechtschreibprüfung im Laufe der Zeit als korrekte Schreibweisen beigebracht haben. Das sind Begriffe, die der Rechtschreibung nicht bekannt waren. Auch Ihr neues Word 2013 soll diese Begriffe kennenlernen. Öffnen Sie den Ordner C:\Dokumente und Einstellungen\ IhrName\Anwendungsdaten\Microsoft\Proof. Diesen erreichen Sie über Start/Ausführen. Geben Sie *%appdata%* ein und drücken Sie *Enter.* Navigieren Sie zum Unterordner \Microsoft\Proof. Kopieren Sie von hier die Datei BENUTZER.DIC (oft mit unterdrückter DIC-Endung) und stecken Sie diese in Ihren Ordner Office2003Einstellungen.

**AutoKorrektur-Einträge:** Öffnen Sie C:\Dokumente und Einstellungen\IhrName\Anwendungsdaten\ Microsoft\Office. Kopieren Sie von dort die Datei MSO1031.acl, welche die deutschsprachigen AutoKorrektur-Einträge enthält. Fügen Sie diese auf dem externen Laufwerk in Ihren Ordner OFFICE2003EINstellungen ein. Falls Sie Dokumente in mehreren Sprachen bearbeiten, kann es sein, dass Sie mehrere ACL-Dateien finden. Nehmen Sie alle mit.

**Makros:** Haben Sie in Word oder Excel nur ein paar wenige Makros, bringt es wenig, gleich die ganzen Vorlagendateien zu zügeln. Sie können auch ganz einfach den Makrocode aus Word oder Excel kopieren und auf dem Ziel-PC wieder einfügen. Starten Sie dazu Excel oder Word 2003 – je nachdem, aus welchem Programm Sie das Makro retten wollen. Besuchen Sie Extras/ Makro/Makros, klicken Sie in der Liste das Makro an und gehen Sie zu Bearbeiten. Jetzt können Sie den Makrotext kopieren, in eine Notepad-Textdatei stecken und auf den anderen PC mitnehmen. Speichern Sie die Textdatei hierfür in Ihrem Ordner Office2003Einstellungen. Notepad finden Sie via Start/Alle PROGRAMME/ZUBEHÖR/EDITOR.

**Outlook:** Die PST-Datei enthält sämtliche Mails, Kalendereinträge, Adressen und Aufgaben. Diese entdecken Sie unter C:\DOKUMENTE UND EINSTELLUNGEN\IHRNAME\LOKALE Einstellungen\Anwendungsdaten\ MICROSOFT\OUTLOOK. Sie können den Speicherort auch in Outlook via Extras/Optionen/E-Mail-Setup/ DATENDATEIEN nachsehen.

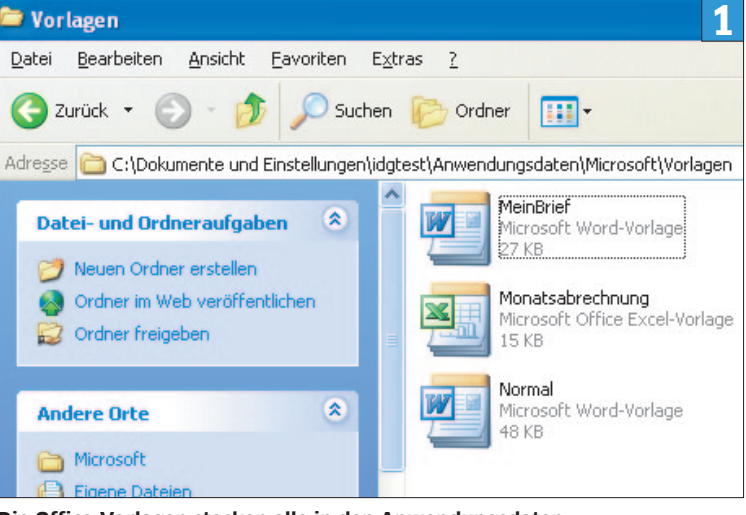

Office

**Die Office-Vorlagen stecken alle in den Anwendungsdaten**

In der Liste, die vielleicht mehrere Dateien namens PERSÖNLICHE ORDner enthält, klicken Sie die erste an und gehen zu EINSTELLUNGEN. Hinter «Datei» ist der komplette Speicherpfad inklusive Dateinamen zu finden. Notieren Sie diesen oder markieren Sie ihn per Maus oder per *Shift+Pfeiltasten* und kopieren Sie ihn mit *Ctrl+C*. Öffnen Sie ein Windows-Explorer-Fenster, klicken Sie in die Adresszeile und fügen Sie den Pfad per *Ctrl+V* dort ein. Entfernen Sie zuhinterst den Dateinamen, zum Beispiel *Outlook.pst*, *Hanna-Muster.pst* oder ähnlich. Drücken Sie *Enter*. Nun öffnet sich der Ordner, in dem die Datei gespeichert ist. Haben Sie den Speicherort ausfindig gemacht, müssen Sie Outlook zwingend schliessen, damit Sie die PST-Datei kopieren können.

## **E-Mail-Autovervollständigung:**

Öffnen Sie folgenden Ordner und schnappen Sie sich darin sämtliche Dateien mit der Endung NK2: C:\ Dokumente und Einstellungen\  $IHRNAME$ A n w e n d u n g s dat e n \ MICROSOFT\OUTLOOK.

# **AM NEUEN PC MIT OFFICE 2013**

Klicken Sie zuerst beim alten PC im ARBEITSPLATZ auf den USB-Stick und benutzen Sie den Befehl Sicher entfernen, um den Stick korrekt abzuhängen. Stecken Sie ihn nun am neuen PC mit Office 2013 ein. Öffnen Sie per Windows-Explorer den Ordner, in den Sie alle Ihre Office-Einstellungsdateien abgelegt haben.

**Vorlagen:** Wandeln Sie die Vorlagen von Word, Excel und PowerPoint zuerst in die neuen Office-Formate um. Am neuen PC klicken Sie dazu mit Rechts auf eine der alten Vorlagen und wählen ÖFFNEN. Jetzt gehts zu Datei/Speichern unter/ Dokumente und von dort aus in den neuen Vorlagenordner C:\Users\

IhrName\Documents\Benutzerdefinierte Office-Vorlagen. Falls die Datei Makros enthält, wählen Sie das jeweilige Vorlagenformat «mit Makros», ansonsten reicht jeweils der Standardvorlagentyp, zum Beispiel WORD-VORLAGE \*.DOTX. Die neuen Office-Formate enden alle mit X in der Dateiendung.

Für die AutoTexte öffnen Sie die alte Vorlagendatei NORMAL.DOT per Rechtsklick und Öffnen. Gehen Sie via Einfügen/Schnellbausteine zum Organizer für Bausteine. Sie sehen hier die Bausteine aus der neuen Vorlagendatei namens BUILDING BLOCKS.DOTX und jene aus der alten NORMAL.DOT. Das Ziel ist es, die Einträge in die BUILDING BLOCKS.DOTX zu bekommen, damit Sie die alte NORMAL.DOT hierfür nicht mehr brauchen. Für jeden Eintrag, den Sie übernehmen wollen, geht das so: Klicken Sie den Eintrag an und danach auf Eigenschaften bearbeiten. Wechseln Sie im Ausklappmenü «Speichern in» den Eintrag von NORMAL.DOT ZU BUILDING BLOCKS. dotx(de\_DE), **Bild 2**. Klicken Sie auf OK und bestätigen Sie allfällige Rückfragen. Es ist je nach Anzahl der Bausteine viel Arbeit, aber am Ende sind die Textschnipsel wenigstens in der richtigen Form angekommen.

**Wörterbuch:** Fügen Sie die DIC-Datei (meist BENUTZER.DIC) in  $C$ : USERS\IHRNAME\APPDATA\ROAMING\ Microsoft\UProof ein. Bevor Sie die Wörterbücher benutzen können, öffnen Sie diese im Notepad-Editor: Klicken Sie mit Rechts auf die DIC-Datei und wählen Sie Öffnen mit/Editor. Gehen Sie sofort zu Datei/Speichern unter. Ändern Sie die Codierung von ANSI auf Unicode, **Bild 3**. Wählen Sie Speichern.

**AutoKorrektur-Einträge:** Kopieren Sie die Datei MSO1031.acl nach C:\Benutzer\IhrName\AppData\

ROAMING\MICROSOFT\OFFICE1. Falls Sie die Originaldatei behalten wollen, benennen Sie diese um, zum Beispiel in MSO1031.acl.orig. Jetzt können Sie die neue Datei einfügen, ohne die alte zu verlieren. Und schon sind die Einträge wieder da.

**Makros:** Falls Sie einzelne Makros in eine Textdatei kopiert haben, verfüttern Sie diese nun dem neuen Word oder Excel. Öffnen Sie im Zielprogramm (Word oder Excel 2013) den VisualBasic-Editor per *Alt+F11*. Klappen Sie in der linken Spalte NORMAL/MODULE auf (Word) und doppelklicken Sie auf NewMacros. In Excel öffnen Sie die Arbeitsmappe, in die das Makro gehört, drücken *Alt+F11* und doppelklicken auf DieseArbeitsmappe. Öffnen Sie die Makro-Textdatei von Ihrem externen Laufwerk, kopieren Sie da-raus den Makrocode und fügen Sie ihn nach dem letzten bereits vorhandenen Makro wieder ein.

**Outlook:** Eine PST-Datei aus Outlook 2003 sollten Sie auf keinen Fall direkt in Outlook 2013 öffnen. Importieren Sie diese. Nur so stellen Sie sicher, dass Outlook die alten Daten korrekt mit den neuen Formaten und Zeichensätzen versieht. Sie finden den Importassistenten unter Datei/Öffnen und exportieren/ Importieren/Exportieren. Wählen Sie «Aus anderen Programmen oder Dateien importieren» und «Outlook-Datendatei (.pst)». Navigieren Sie via Durchsuchen zur PST-Datei und importieren Sie diese. Was nicht auf Anhieb im richtigen Ordner landet, können Sie später noch in der Mailsoftware per Maus verschieben.

Die Kontoeinstellungen sollten Sie von Hand einrichten. Zu viel hat sich in den letzten Jahren geändert. Alte Outlook-Versionen kamen mit dem Mailprotokoll IMAP noch nicht richtig klar, ausserdem war der

Onlinespeicherplatz bei den meisten Mailanbietern früher sehr knapp. Das führte dazu, dass die meisten Benutzer ihre Mailkonten mit dem Mailprotokoll POP3 abgerufen haben. Heutzutage ist das IMAP-Protokoll aber praktisch immer die bessere Wahl.

Wenn Sie schon am Einrichten sind, nutzen Sie die Gelegenheit unbedingt auch, um für Ihre Mailkonten verschlüsselte Anmelde- und Übertragungsmethoden zu verwenden. Erkundigen Sie sich bei Ihrem Mailprovider nach den korrekten Servernamen und Ports für die verschlüsselte Übertragung. Eine Liste mit den Daten zu den wichtigsten Providern finden Sie unter [www.](http://www.pctipp.ch) [pctipp.ch](http://www.pctipp.ch) mit dem [Webcode](http://www.pctipp.ch/tipps-tricks/workshops/internet/artikel/mailkonto-fakten-der-bekanntesten-provider-46876/) **46876** (Info zum PCtipp-Webcode, S. 4).

**E-Mail-Autovervollständigung:**

Am Zielcomputer mit Outlook 2013 importieren Sie die Daten für die Autovervollständigung wie folgt: Schliessen Sie Outlook. Drücken Sie *Windowstaste+R* und tippen Sie (ohne Leerzeichen) Folgendes ein: *%appdata%\Microsoft\Outlook* 

Es öffnet sich ein Ordner, in dem Sie die NK2-Dateien einfügen. In seltenen Fällen müssen Sie die Datei umbenennen, damit sie mit Ihrem Profilnamen übereinstimmt.

So finden Sie heraus, wie er lautet: Tippen Sie auf der Kacheloberfläche *Systemsteuerung* ein und öffnen Sie diese. Gehen Sie darin zu E-Mail. Sie landen im Mailsetup. Klicken Sie auf Profile anzeigen.

Ist die NK2-Datei mit dem korrekten Namen im Ordner gelandet, drücken Sie *Windowstaste+R* und tippen die folgende Zeichenfolge ein, wobei sich das einzige Leerzeichen vor dem Schrägstrich befindet: *Outlook.exe /importnk2*

Nach dem Drücken von *Enter* sollten die Daten automatisch in Outlook 2013 importiert werden.

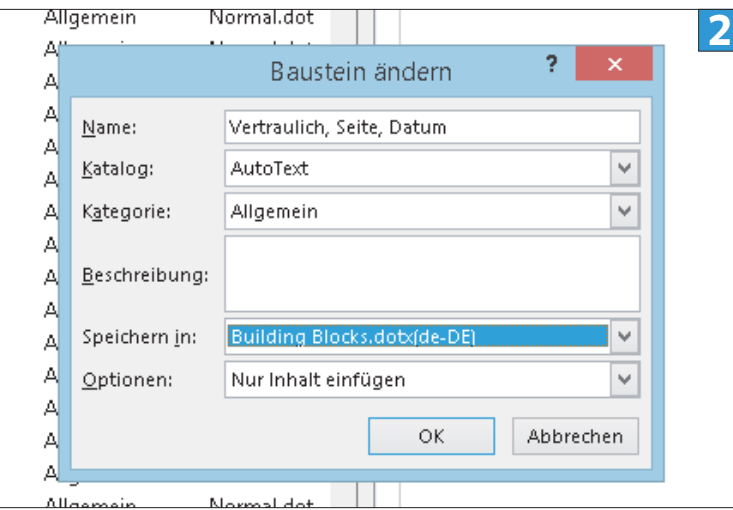

**Überführen Sie die alten Bausteine in die Datei Building Blocks.dotx**

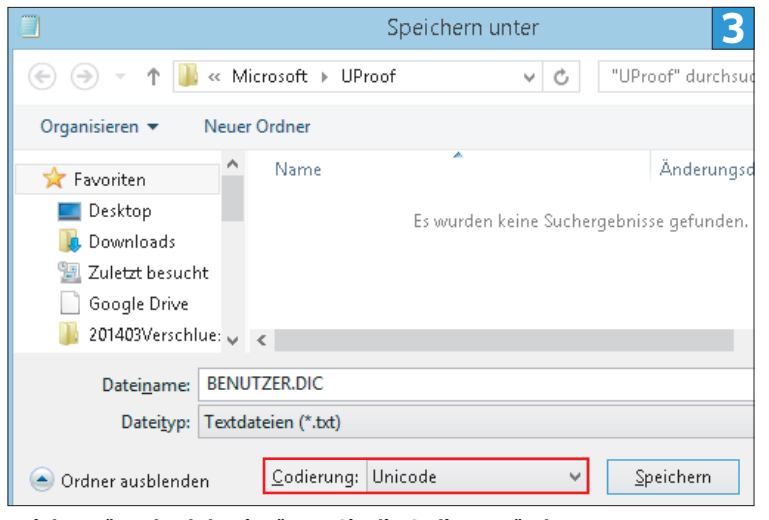

**Bei der Wörterbuchdatei müssen Sie die Codierung ändern**